# Configuración de Smart Link Backup (conmutación por fallo) en routers VPN RV042, RV042G y RV082

## Objetivo

Smart Link Backup es una función que permite al usuario configurar una segunda WAN en caso de que la primera falle. Esta función se utiliza para garantizar que la comunicación entre la WAN y el dispositivo es siempre continua.

El objetivo de este documento es mostrarle cómo configurar Smart Link Backup en los routers VPN RV042, RV042G y RV082.

### Dispositivos aplicables

•RV042 •RV042G •RV082

#### Versión del software

•v4.2.2.08

## Configuración de WAN dual

Paso 1. Inicie sesión en la utilidad de configuración del router y seleccione Administración del sistema > WAN dual. Se abre la página WAN dual:

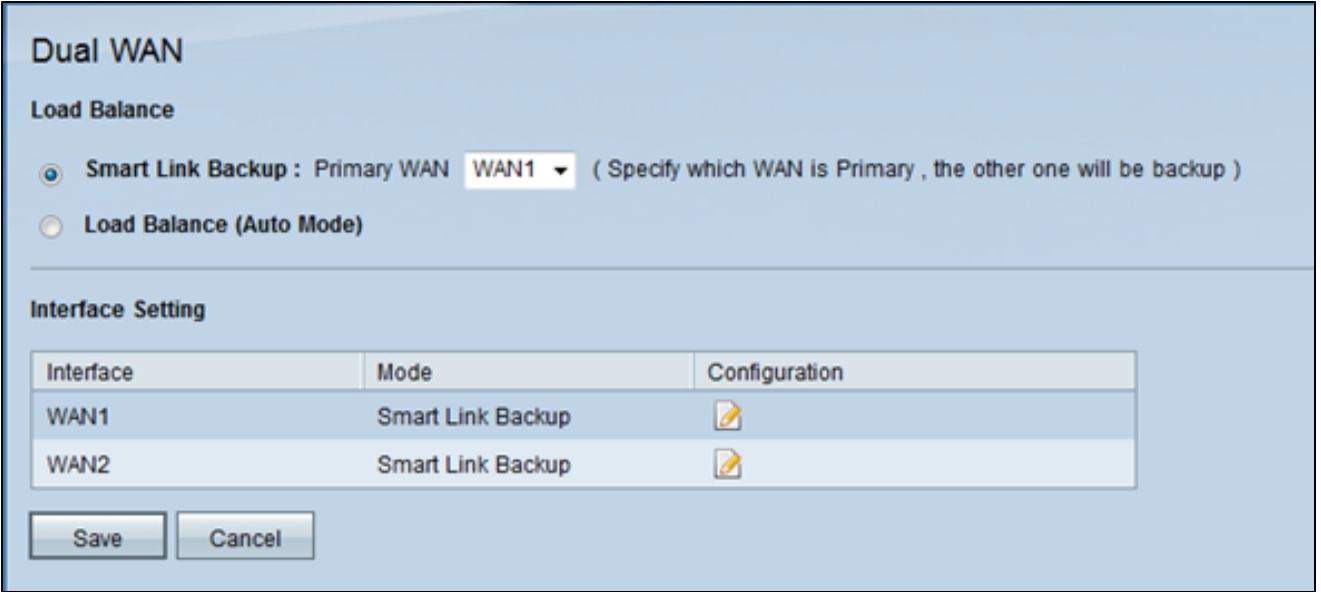

Paso 2. Haga clic en el botón de opción Smart Link Backup para habilitar el modo de copia de seguridad de Smart Link para garantizar la conectividad continua. A continuación, seleccione la WAN que desea configurar como WAN principal en la lista desplegable WAN principal. Si la conexión WAN principal no está disponible, se utiliza la conexión WAN de copia de seguridad.

Paso 3. Haga clic en Guardar para guardar los cambios o en Cancelar para cancelarlos.

#### Editar las interfaces WAN

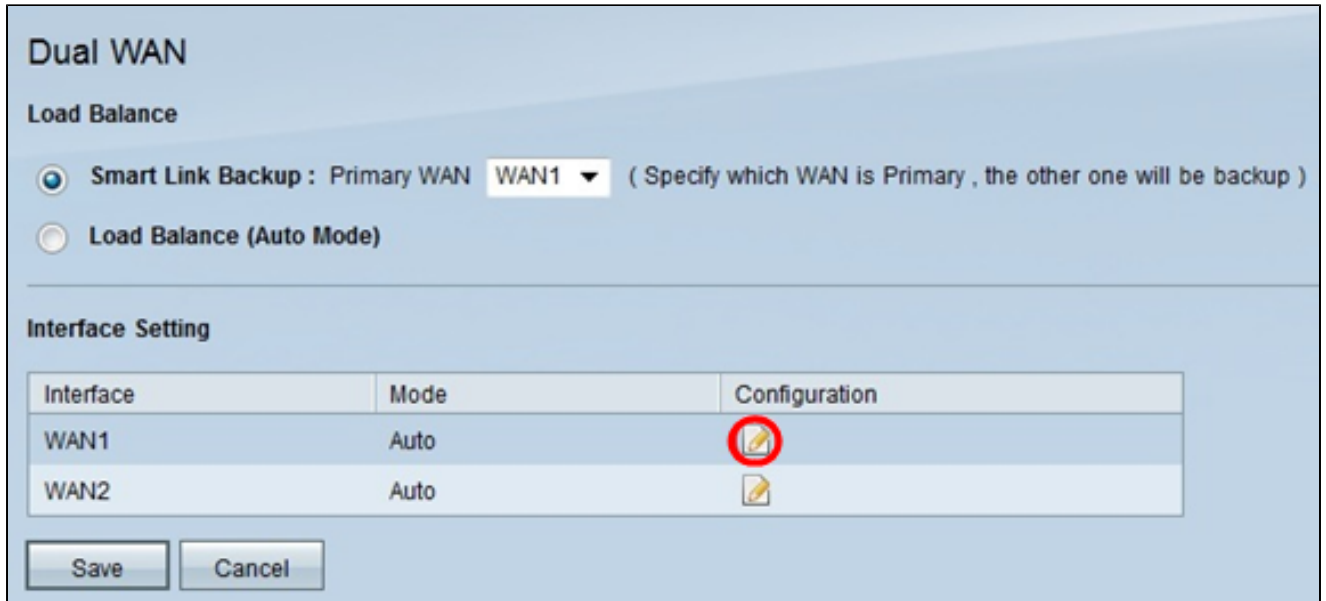

Paso 1. Haga clic en el icono Edit para la interfaz WAN deseada en la tabla Interface Setting para editar los parámetros de la WAN utilizada para la WAN dual. La página Dual WAN muestra información nueva.

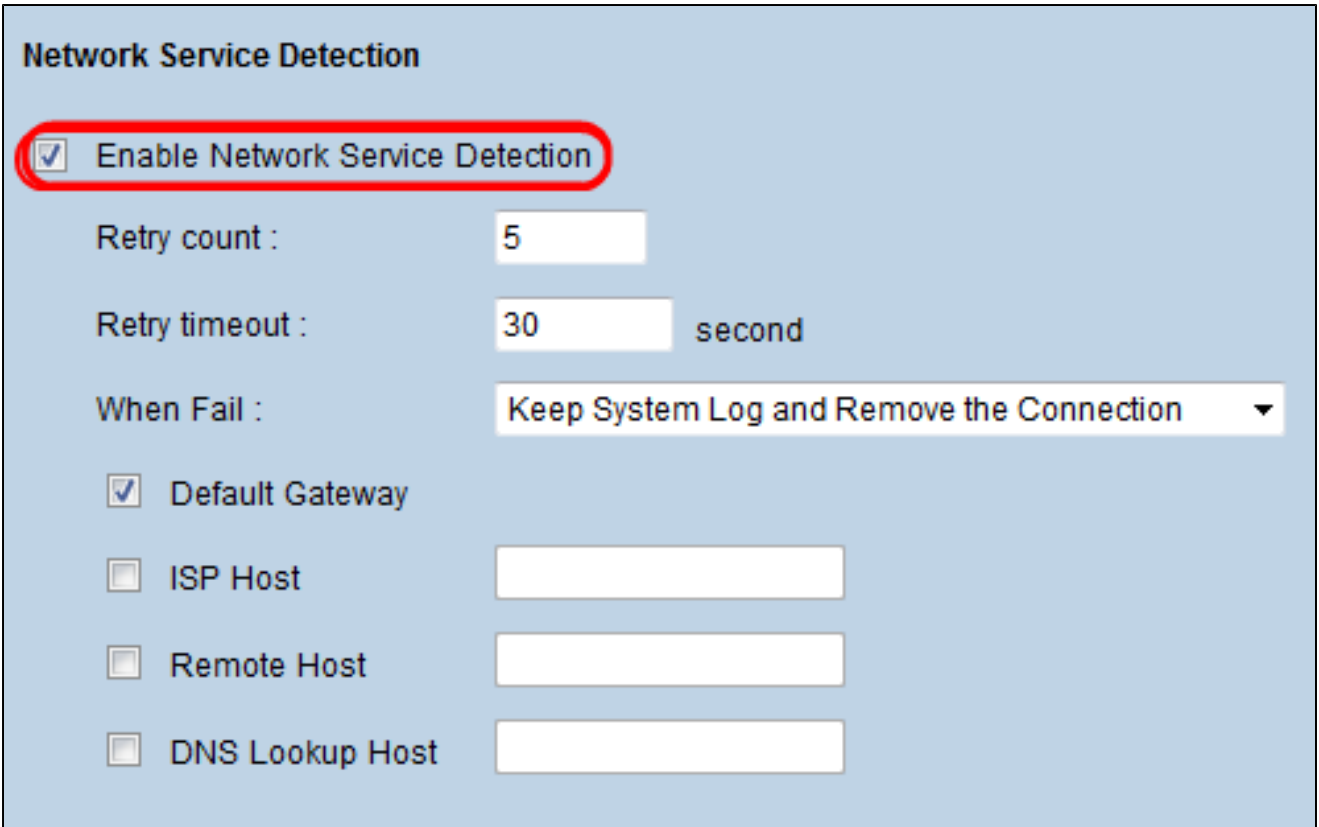

Paso 2. Desplácese hacia abajo hasta el área Detección de servicios de red.

Paso 3. Marque la casilla de verificación Enable Network Service Detection. La detección de servicios de red permite al dispositivo reconocer cuándo falla una conexión WAN.

Paso 4. En el campo Retry Count, introduzca el número de veces que el dispositivo tiene que hacer ping a la conexión para determinar el estado de la conexión.

Paso 5. En el campo Retry Time Out, ingrese el tiempo (en segundos) que el dispositivo espera entre pings.

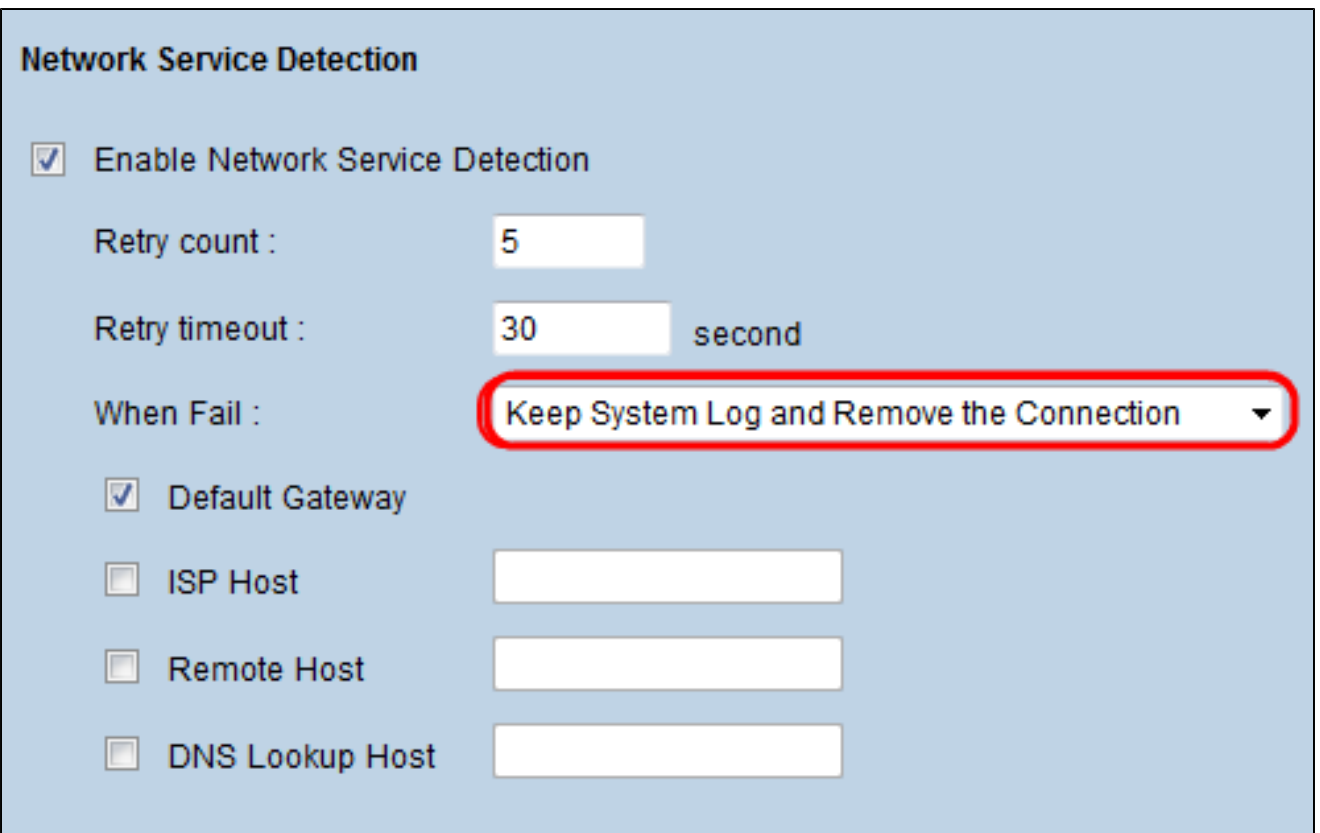

Paso 6. Elija Mantener registro del sistema y quitar esta conexión de la lista desplegable Cuando falle. Con esta acción, puede garantizar que se utiliza la WAN secundaria cuando falla la primera.

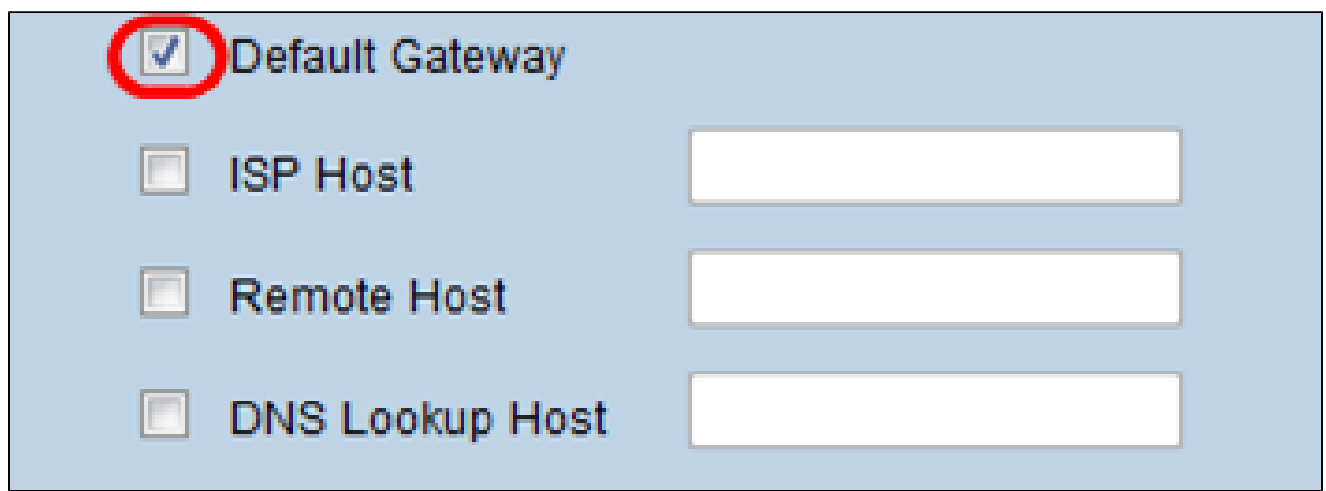

Paso 7. Marque la casilla de verificación de cada uno de los dispositivos que desee utilizar para probar la conectividad de la interfaz WAN dual.

· Default Gateway (Puerta de enlace predeterminada): La puerta de enlace predeterminada se utiliza para probar la conexión del dispositivo con la red. La Detección de servicios de red prueba los parámetros haciendo ping a la puerta de enlace predeterminada.

· Host ISP: el host ISP se utiliza para comprobar la conexión haciendo ping a una dirección IP específica para el host ISP. Si marca esta opción, introduzca la dirección IP del host específico en el campo ISP Host.

· Host remoto: la dirección IP del host remoto se utiliza para probar la conectividad para hacer ping a la dirección IP de un host remoto. Si marca esta opción, introduzca la dirección IP del host remoto.

· Host de búsqueda de DNS: el host de búsqueda de DNS se utiliza para probar la conectividad haciendo ping en la dirección IP de un host para un servidor de búsqueda de DNS. Si marca esta opción, introduzca la dirección IP del host de búsqueda DNS en el campo DNS Lookup Host.

Paso 8. Haga clic en Save para guardar la configuración.

#### Acerca de esta traducción

Cisco ha traducido este documento combinando la traducción automática y los recursos humanos a fin de ofrecer a nuestros usuarios en todo el mundo contenido en su propio idioma.

Tenga en cuenta que incluso la mejor traducción automática podría no ser tan precisa como la proporcionada por un traductor profesional.

Cisco Systems, Inc. no asume ninguna responsabilidad por la precisión de estas traducciones y recomienda remitirse siempre al documento original escrito en inglés (insertar vínculo URL).